## **Setting the Viewing Window on the TI-89**

**The viewing window represents the portion of the coordinate plane displayed on the Graph screen. By setting Window variables, you can define the viewing window's boundaries. It's important to set appropriate boundaries to obtain an accurate view of the graph.** 

**Diamond Window** opens the Window Editor

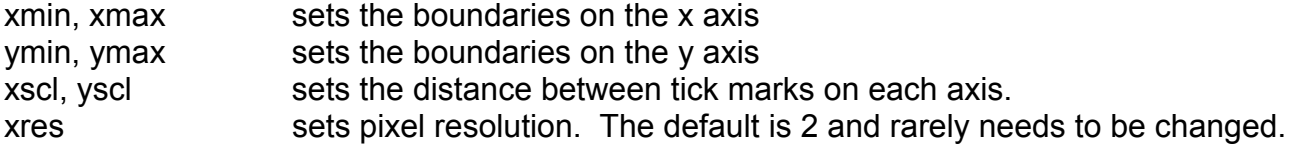

We often use interval notation to express the minimum and maximum values. For example, to indicate that the boundaries on the x axis are from -10 to 10, we could write  $x = [-10, 10]$ 

To change the viewing window, move the cursor to the value that needs to be changed and key in the new value. The old value will automatically be erased.

**To see the effect of the viewing window, let's look at a rather complicated equation.** 

Graph this equation:  $y = x^5 - 1.8x^4 - 17.79x^3 + 31.672x^2 + 37.95x - 8.7121$ 

**Diamond Y=**  Key in the right side of the equation for y1 **Diamond Window**   $x = [-10, 10]$  Remember to use  $(-)$  for the negative  $y = [-10, 10]$  $xscl = 1$  $\text{y}\text{s}$ cl = 1 **Diamond Graph** 

**The graph appears to cross the x-axis 3 times and possibly touches it at about 4.** 

**Now change the viewing window again** 

**Diamond Window**   $x = [-5, 5]$  $y = [-10, 70]$  $xscl = 1$  $\text{v}\text{s}$ cl = 10

**Diamond Graph** 

**The graph now appears to cross the x-axis 3 times and touch somewhere between 3 and 4.** 

**Now change the viewing window again to get a close up view of what actually happens between 3 and 4.** 

## **Diamond Window**

x = [3.298495, 3.301233]  $y = [-000471, 000533]$  $x\text{scl} = .5$  $\text{yscl} = .5$ 

## **Diamond Graph**

**Instead of touching the x-axis between 3 and 4, the graph actually crosses it twice. The entire graph actually intersects the x-axis 5 times.** 

**Besides manually setting the viewing window, we have several choices on the Zoom menu. Below is a description of some of the most frequently used Zoom functions.** 

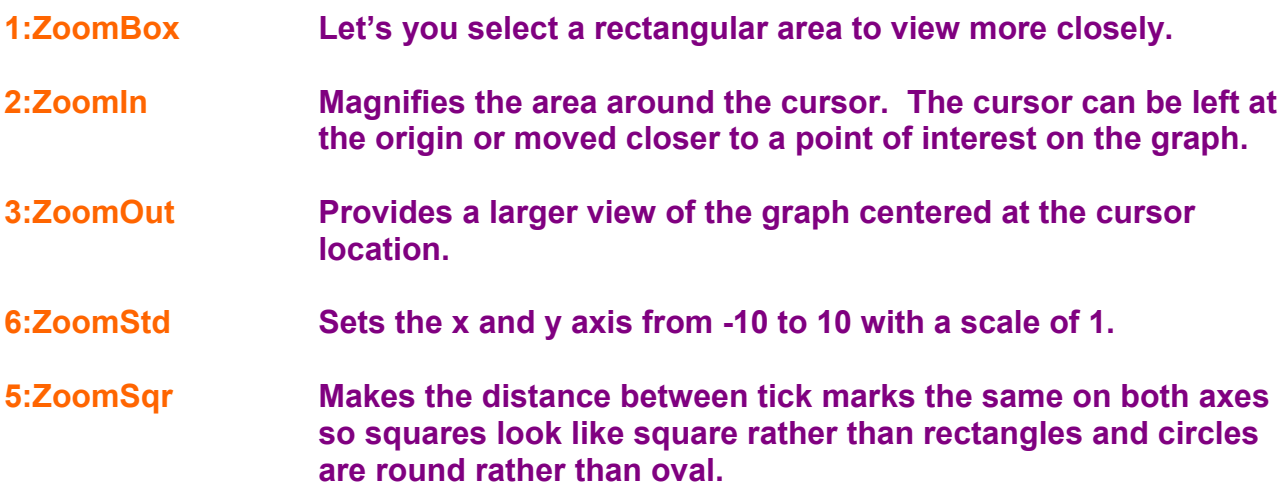